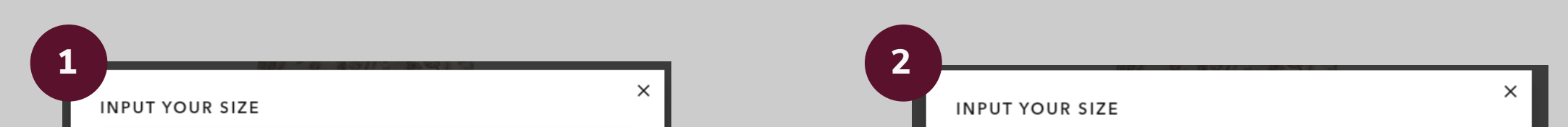

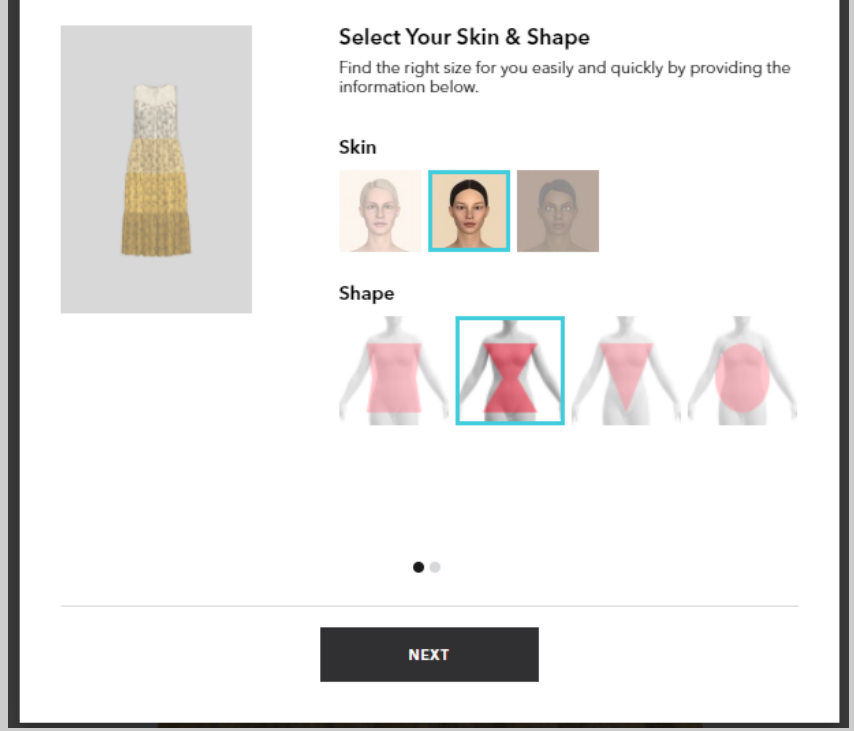

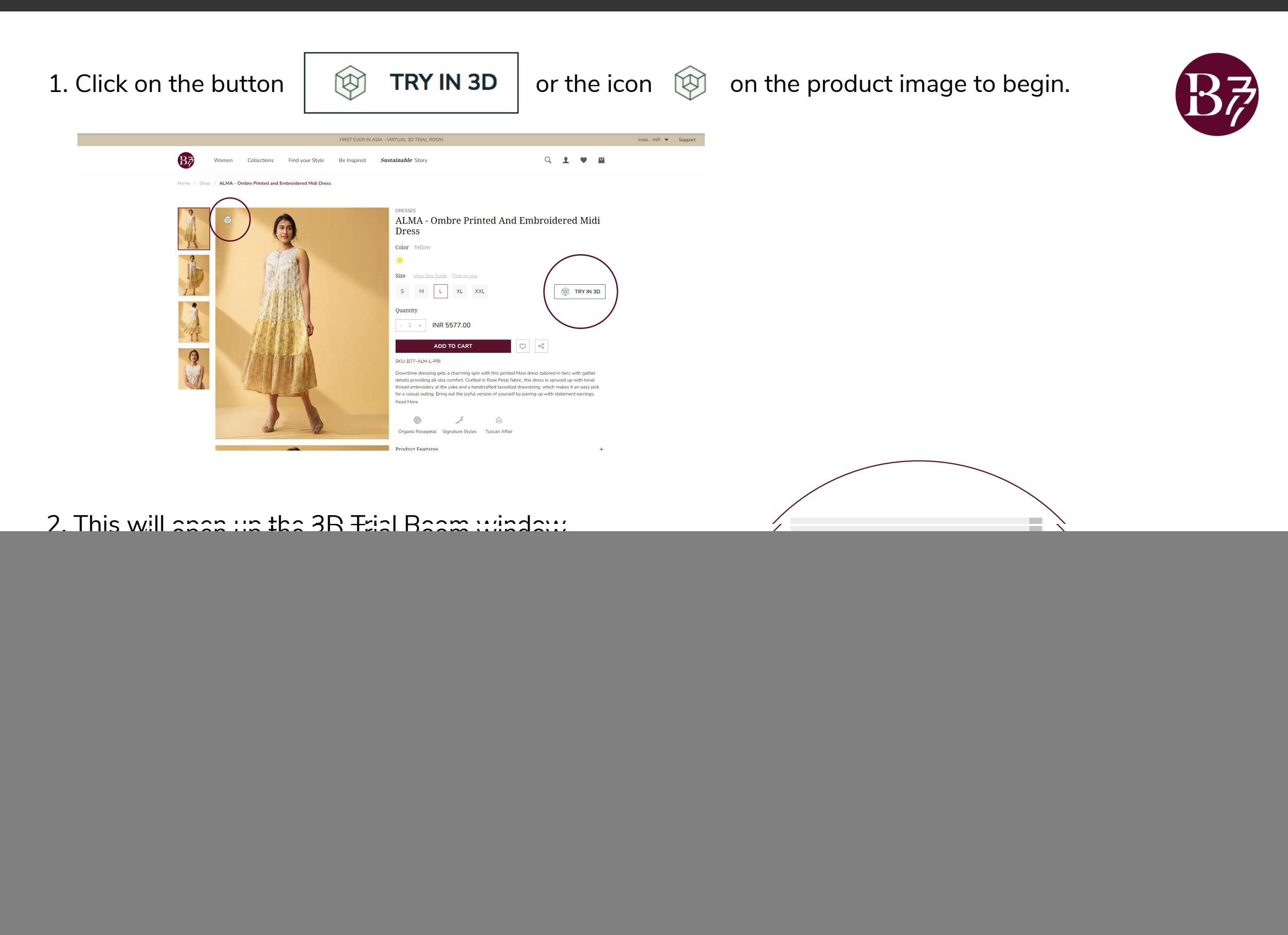

Use the right tab panel to begin. Start by first clicking on **Input your size**

Select skin tone and body shape for and click inside the boxes to add your height<br>your avatar. Then click **NEXT** and weight (change from cms to inches and weight (change from cms to inches, as you prefer)

### 3. Add information to create your 3D avatar

Select skin tone and body shape for

![](_page_0_Picture_79.jpeg)

Then click **ADD INFORMATION** to further customise your Avatar or click **OK** to build your avatar.

# **STEP BY STEP GUIDE - 3D TRIAL ROOM**

![](_page_1_Picture_129.jpeg)

You can add any additional measurements like bust size, waist size in cms or inches, for a more accurate 3D avatar. If you don't know, don't worry, these are optional.

When you are done, click **OK** to build your avatar.

4. Your personalised 3D avatar is now ready and wearing the garment you have chosen. **Select size at the bottom to compare the fitting,**

![](_page_1_Figure_4.jpeg)

4. Click **FIT VIEW** to see the Heat Mapping technology and get a genuine sense of how it will fit on you.

The blue indicates a loose relaxed fit, red indicates tightness of the garment and greens & yellow indicate a fitted feel on either ends of the spectrum – as depicted in the marker to the left

#### **Move sizes up or down, till you find the fit that's just right for you!**

![](_page_1_Figure_6.jpeg)

Click **STYLE** to head back to the previous screen or click **X** on the top right corner to exit.

## **3D TRIAL ROOM - TIPS AND TRICKS**

You can view the garment and the Avatar from different angles on both the STYLE and FIT VIEWS

# LAPTOP / DESKTOP **Right Click, hold and move the image to rotate to the side or back**

TOUCH SCREEN DEVICE LIKE YOUR PHONE **Use your finger to rotate the model**

![](_page_2_Picture_4.jpeg)

On the FIT VIEW, click the second button on the right panel, and then use the 'Transparency slider' to see the internal fit of the garment

![](_page_2_Picture_6.jpeg)

Once you have decided on the size that fits you best, click the close button **X** on the top right corner to exit the 3D trial room.

#### **HAPPY SHOPPING!**

For any queries, please contact us at support@b77life.com